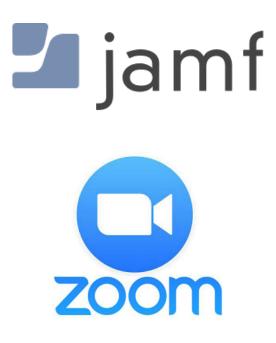

Deploying and Updating Zoom with Jamf Pro and AutoPkgr

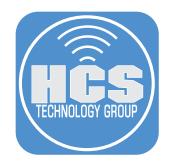

# Contents

| Preface                                                                   |    |
|---------------------------------------------------------------------------|----|
| Section 1: Configure Zoom Settings on Jamf Pro                            | 4  |
| Section 2: Configure a Privacy Preference Policy Control profile for Zoom |    |
| Section 3: Create a policy to Install Zoom                                |    |
| Section 4: Test Zoom Configuration Settings                               |    |
| Section 5: Optional: Configure the Microsoft Outlook Add-in for Zoom      | 21 |
| Section 6: Optional: Prepare Jamf Pro to integrate with AutoPkgr          |    |
| Section 7: Install and Configure Autopkgr to Keep Zoom up to Date         |    |

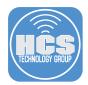

The purpose of this guide is to provide a workflow for Mac administrators to deploy Zoom with customized settings to multiple Mac computers. This guide uses Jamf Pro as an example mobile device management (MDM) solution and uses a feature called Custom Schema which was introduced in Jamf Pro version 10.19. You'll learn how to customize the Zoom app using the Applications & Custom Settings payload in computer configuration profiles in Jamf Pro. The payload offers you an area where you can directly enter the JSON Schema manifest for the Zoom app and then use the configurable settings generated by Jamf Pro to customize Zoom settings.

Zoom provides an installer package for Mac computers called "Zoom for IT Admins". This installer will support the pre configuration of settings for Zoom settings using a configuration profile that we will create in this guide. This guide includes optional sections for integrating Zoom with Microsoft Outlook for Mac and for keeping Zoom up to date with AutoPkgr and the JSSImporter.

#### **Resources:**

- If needed, get a Zoom subscription here: https://zoom.us/pricing
- Download the Zoom for IT Admins Installer here: https://zoom.us/client/latest/ZoomInstallerIT.pkg
- Download the sample Zoom JSON schema here: https://github.com/talkingmoose/jamf-manifests/blob/master/Zoom%20%28us.zoom.config%29.json
- If you don't already have it, download the PPPC Utility here: https://github.com/jamf/PPPC-Utility/releases
- If you don't already have it, download AutoPkgr here: https://github.com/lindegroup/autopkgr/releases/
- If you don't already have a text editor that doesn't inject unwanted characters into code, such as BBEdit, download and install BBEdit from the Mac App Store or from here: https://www.barebones.com/products/bbedit/

The following was used for this guide:

- Zoom for IT Admins app
- Sample Zoom JSON schema
- Zoom Add-in for Microsoft Outlook
- PPPC Utility
- AutoPkgr
- Microsoft 365 Admin account
- Microsoft Outlook (already configured for an organizational email account)
- Jamf Pro 10.21 (version 19 or later is required)
- A Mac with macOS 10.15.4 that is enrolled in Jamf Pro

Special thanks to William Smith for creating the Zoom JSON schema file used in this guide.

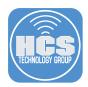

# Section 1: Configure Zoom Settings in Jamf Pro

NOTE: This guide uses the Downloads folder as the default location for all downloads.

- 1. If necessary, download the Zoom for IT Admins Installer here: https://zoom.us/client/latest/ZoomInstallerIT.pkg
- 2. If necessary, download the PPPC Utility application here: https://github.com/jamf/PPPC-Utility/releases
- 3. If necessary, download the Zoom JSON schema here: https://github.com/talkingmoose/jamf-manifests/blob/master/Zoom%20%28us.zoom.config%29.json
- 4. Open a web browser of your choosing. This guide uses Safari.
- 5. Log in to Jamf Pro.

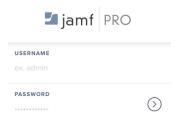

- 6. In the upper-right corner, click Settings (looks like a gear).
- 7. Click Computer Management.
- 8. Click Packages.

|     | 🗖 jamf   PRO                                                                         |                                        | ይ 🤌 👰 🗕 6                                                                        |  |
|-----|--------------------------------------------------------------------------------------|----------------------------------------|----------------------------------------------------------------------------------|--|
|     | Computers Devices Users                                                              | ~~~~~~~~~~~~~~~~~~~~~~~~~~~~~~~~~~~~~~ | Computer Management                                                              |  |
|     | VERSION<br>10.21.0-11586871296<br>MANAGED                                            | Global Management                      | Packages Scripts Printers Directory Disk<br>Bindings Configurations              |  |
|     | Computers: <b>46</b><br>Mobile Devices: <b>6</b><br>UNMANAGED<br>Computers: <b>0</b> | Self Service                           | Dock Items Configurations Patch<br>Management                                    |  |
|     | Mobile Devices: <b>0</b>                                                             | Network Organization                   | Computer Management - Management Framework                                       |  |
| 7 — |                                                                                      | Computer Management                    | 🔄 🗐 🚱 🔒 🔝                                                                        |  |
|     |                                                                                      | Device Management                      | Inventory Inventory Check-In Security Extension<br>Collection Display Attributes |  |
|     |                                                                                      | User Management                        | Autorun Removable App Updates                                                    |  |

9. Click New.

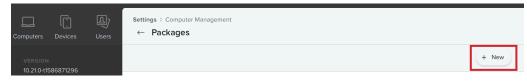

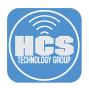

- 10. Optional: Choose a Category.
- 11. Click Choose File.

| 10.21.0-t1586871296<br>MANAGED     | Display Name Display name for the package                                         |  |
|------------------------------------|-----------------------------------------------------------------------------------|--|
| Computers: 46<br>Mobile Devices: 6 | [Required]                                                                        |  |
| UNMANAGED                          | Category Category to add the package to                                           |  |
|                                    | None 🔹                                                                            |  |
| Mobile Devices: 0                  | Fileneme Fileneme of the package on the distribution point (e.g. "MyPackage.dmg") |  |
|                                    | Choose File                                                                       |  |

- 12. Follow these steps:
  - A. Navigate to your Downloads folder.
  - B. Select the ZoomInstallerIT.pkg file.
  - C. Click Choose.

|     |                                                                     | wnloads | ٥            | Q Search |          |
|-----|---------------------------------------------------------------------|---------|--------------|----------|----------|
| в — | PPPC Utility     Zoom (us.zoom.config).json     ZoomInstallerIT.pkg |         |              |          |          |
|     |                                                                     | Zoomins | tallerIT.pkg | Cancel   | Choose C |

13. Click Save.

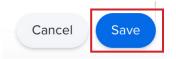

14. Confirm that the file begins to upload to your Jamf Pro distribution point.

Filename Filename of the package on the distribution point (e.g. "MyPackage.dmg") ZoomInstallerIT.pkg

Uploading 30.2 MB of 33.4 MB (90%)

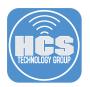

15. Click Back (looks like a left arrow).

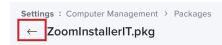

- 16. In the upper-left corner, click Computers.
- 17. In the sidebar, click Configuration Profiles.
- 18. In the upper-right corner, click New.

| 16 — | Computers | Devices                          | டு)<br>Users | Computers<br>Configuration Profiles |      |           |         |        |          |
|------|-----------|----------------------------------|--------------|-------------------------------------|------|-----------|---------|--------|----------|
|      | INVENTO   |                                  |              | ✓ Q Filter Pr 0 - 0 of 0            |      |           |         | + New  | <u> </u> |
|      | _`        | arch Inventory<br>arch Volume Co |              | NAME                                | LOGS | COMPLETED | PENDING | FAILED |          |
|      | 💭 Lice    | ensed Software                   |              | No data available in table          |      |           |         |        |          |
|      | CONTENT   |                                  |              |                                     |      |           |         |        |          |
| 17 — |           | ries                             | files        |                                     |      |           |         |        |          |
|      |           | tricted Software                 |              |                                     |      |           |         |        |          |

- 19. Follow these steps:
  - A. Click Options.
  - B. Click the General Payload.
- 20. Configure the following settings:
  - C. Name: A name of your choosing. This guide uses Zoom Settings.
  - D. Description: Optional. This guide uses: This will configure the zoom settings for all users.
  - E. Category: Optional. This guide uses the Testing category.
  - F. Distribution Method: Install Automatically.
  - G. Level: Computer Level

|     | Computers : Configuration Profi<br>← Zoom Manifest | les                                                                                                    |          |
|-----|----------------------------------------------------|----------------------------------------------------------------------------------------------------|----------|
| A — | Options Scope                                      |                                                                                                    |          |
| в — | 🖗 General                                          | General                                                                                                    |          |
|     | Passcode<br>Not configured                         | Name         Display name of the profile           Zoom Settings         •                                       | — c      |
|     | Retwork<br>Not configured                          | Description Brief explanation of the content or purpose.<br>This will configure the zoom settings for all users. | D        |
|     | VPN<br>Not configured                              | Category Category to add the profile to                                                                          | — F      |
|     | Content Caching                                    | Testing                                                                                                    |          |
|     | Certificate<br>Not configured                      | Install Automatically                                                                                            | — F      |
|     | 🔿 Certificate Transparency                         | Computer Level 🔻                                                                                                 | <u> </u> |

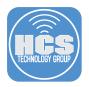

- 20. Scroll down and select the Application & Custom Settings payload.
- 21. Click Configure.

| لکے)<br>Users | Computers : Configuration Profiles<br>← New macOS Configur | tion Profile                                                                           |
|---------------|------------------------------------------------------------|----------------------------------------------------------------------------------------|
|               | Options Scope                                              |                                                                                        |
| tent          | :0: Energy Saver<br>Not configured                         |                                                                                        |
| es            | Application & Custom                                       |                                                                                        |
|               | Ldentification<br>Not configured                           | Configure Application<br>& Custom Settings                                             |
| 3             | D Time Machine<br>Not configured                           | Use this section to configure settings for applications or define generic preferences. |
|               | Finder<br>Not configured                                   | Configure                                                                              |
| oups          | <ul> <li>Accessibility</li> </ul>                          |                                                                                        |

- 22. Configure the following settings:
  - A. Creation Method: Configure settings
  - B. Source: Custom Schema
  - C. Preference Domain: us.zoom.config

| $\checkmark$ | Application & Custom Settings                                                          |
|--------------|----------------------------------------------------------------------------------------|
|              | Creation Method Method to use to define preferences in the specified preference domain |
| A            | Configure settings                                                                     |
|              | Upload File (PLIST file)                                                               |
|              | Source to use for the preference domain                                                |
| В            | Custom Schema 🔹                                                                        |
|              | Preference Domain<br>The name of the preference domain (com.company.application)       |
| с            | us.zoom.config                                                                         |

23. Scroll down (if necessary) and click Schema if it's not already selected.

### **Application Properties**

| Schema | Properties |
|--------|------------|
|--------|------------|

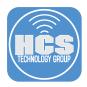

24. Using a text editor, open the Zoom (us.zoom.config).json file located in the Downloads folder. NOTE: This guide uses BBEdit as the text editor.

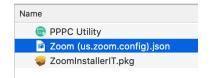

25. Press Command-A to select all the text then press Command-C to copy it to the Clipboard.

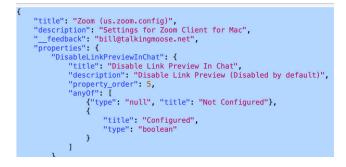

- 26. Quit BBEdit.
- 27. In Jamf Pro, click the Custom Schema field.
- 28. Press Command-V to paste the text you copied in step 25.

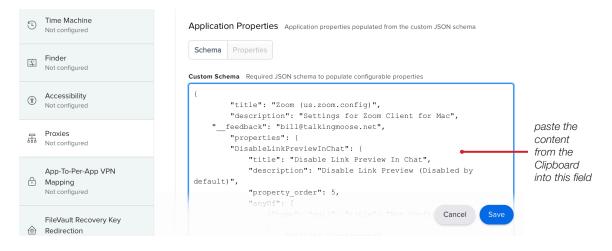

29. Click Properties.

| Schema | Properties |
|--------|------------|
|--------|------------|

NOTE: The Properties section contains all the settings that can be configured for Zoom. For a full list of all configurable key value pairs in zoom, go here:

https://support.zoom.us/hc/en-us/articles/115001799006-Mass-Deployment-with-Preconfigured-Settings-for-Mac#h\_40df938d-107f-4c0b-87f6-f831b31a76b7

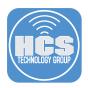

- 30. For simplicity, configure only the following settings (you may need to scroll to find each setting):
  - A. Auto Join Voip: Configured: true
  - B. Show Connected Time: Configured: true
  - C. Auto Hide Toolbar: Configured:true

| Α | Auto Join Voip                                            | Configured       | •            |                  | В | Show Connected Time     | Configured       | •        |                  |                  |   |
|---|-----------------------------------------------------------|------------------|--------------|------------------|---|-------------------------|------------------|----------|------------------|------------------|---|
|   | Automatically join true false                             | VoIP (Disabled b | oy defa      | ult)             |   | Show the length of time | that the user ha | s been i | n a meeting (Dis | abled by default | ) |
| С | Auto Hide Toolbar<br>Always show meeti<br>v true<br>false |                  | ▼<br>able au | to-hide toolbar) |   |                         |                  |          |                  |                  |   |
|   |                                                           |                  |              |                  |   |                         |                  |          |                  |                  |   |

#### 31. Click Scope.

| Options | Scope |
|---------|-------|
| options | Coope |

32. Set Target Computers to your needs. For simplicity, this guide uses All Computers. NOTE: In a production environment consider using a different scope of comptuers that will have Zoom installed. If you instal this configuration profile on a Mac that never gets Zoom installed, the configuration profile doesn't interfere with anything, but the existence of a profile for Zoom for a Mac that doesn't have Zoom might be confusing.

|                                               | Targets  |  |
|-----------------------------------------------|----------|--|
| Target Computers<br>Computers to deploy the p | olicy to |  |
| All Computers                                 |          |  |

33. Click Save.

| Cancel | Save |
|--------|------|
|--------|------|

34. Click Back (looks like a left arrow).

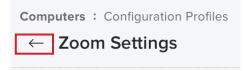

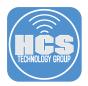

### Section 2: Configure a Privacy Preference Policy Control profile for Zoom

On an unmanaged Mac, the first time you open Zoom, you'll see a dialog asking to allow Zoom access to the Downloads folder. However, for a Mac that you manage with Jamf Pro, you can use a configuration profile to allow apps to access certain files used for system administration, and to access application data. For example, if an app requests access to your Downloads folder, the configuration profile can allow or deny the request without user intervention. As an MDM administrator, you can apply a configuration profile with the Privacy Preferences Policy Control payload to stop these messages from being presented to the user. Not all messages can be managed using the Privacy Preferences Policy Control payload. For example, access to the Camera, Microphone, and Screen Recording (Screen Recording is required in order to share your screen) must be approved by the user and cannot be managed by an MDM server.

You'll use the PPPC Utility app to configure PPPC settings for Zoom and upload those settings as a new configuration profile in Jamf Pro.

1. If necessary, Download the PPPC Utility here: https://github.com/jamf/PPPC-Utility/releases Open the PPPC Utility application located in the Downloads folder.

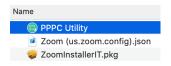

2. If presented with the message below, click Open.

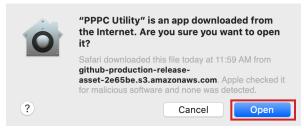

#### 3. Follow these steps:

- A. Open the Applications folder.
- B. Locate the Zoom app, named zoom.us.
- C. Drag the Zoom app to the Applications section in the PPPC Utility app.

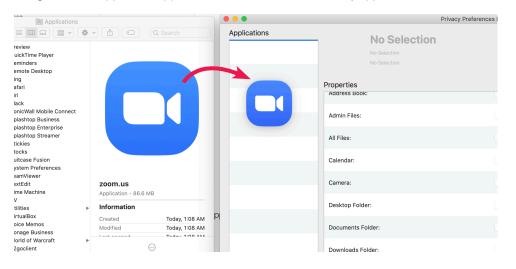

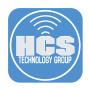

- 4. Use the following steps to configure the PPPC settings for the Zoom app:
  - A. In the Applications column, select zoom.us.
  - B. In the Properties column, next to Accessibility, click the menu and choose Allow.
  - C. In the Properties column, next to Downloads Folder, click the menu and choose Allow.
  - D. Click Upload.

|    |                    | Privacy Preference                                                                           | es Policy Control Uti                                 | lity                                                                                          |                             |     |
|----|--------------------|----------------------------------------------------------------------------------------------|-------------------------------------------------------|-----------------------------------------------------------------------------------------------|-----------------------------|-----|
| Α— | Applications       | zoom.us<br>us.zoom.xos<br>identifier "us.zoom.xos" and ai<br>leaf[field.1.2.840.113635.100.6 | nchor apple generic an<br>i.1.13] /* exists */ and ce | d certificate 1[field.1.2.840.113635.100.6.2.6] /<br>ritificate leaf[subject.OU] = BJ4HAAB9B3 | * exists */ and certificate |     |
|    |                    | Properties                                                                                   |                                                       | Apple Events                                                                                  |                             |     |
|    |                    | Accessibility:                                                                               | Allow 0                                               |                                                                                               |                             | ·в  |
|    |                    | Address Book:                                                                                | - 0?                                                  |                                                                                               |                             |     |
|    |                    | Admin Files:                                                                                 | - ᅌ ?                                                 |                                                                                               |                             |     |
|    |                    | All Files:                                                                                   | - 0?                                                  |                                                                                               |                             |     |
|    |                    | Calendar:                                                                                    | - ᅌ ?                                                 |                                                                                               |                             |     |
|    |                    | Camera:                                                                                      | - 0?                                                  |                                                                                               |                             |     |
|    |                    | Desktop Folder:                                                                              | - • ?                                                 |                                                                                               |                             |     |
|    |                    | Documents Folder:                                                                            | - 0?                                                  |                                                                                               |                             | _   |
|    |                    | Downloads Folder:                                                                            | Allow 🗘 🗨 2                                           |                                                                                               |                             | - C |
|    | + - Import Profile |                                                                                              |                                                       | + -                                                                                           |                             |     |
|    |                    |                                                                                              |                                                       |                                                                                               | Save Upload                 | ·D  |

- 5. Configure the following settings:
  - A. Jamf Pro Server: Enter the URL of your Jamf Pro server.
    - NOTE: If you use an Identity Provider (IdP) to log in to Jamf Pro, when you enter your Jamf Pro URL use the following pattern: https://hcs.jamfcloud.com/?failover where you replace "hcs.jamfcloud.com" with your organization's URL.
  - B. Username: Enter a Jamf Pro administrative account name.
  - C. Password: Enter a Jamf Pro administrative password.
  - D. Click Check Connection. If the connection was successful, the PPPC Utility automatically enters the appropriate information in the Organization field. Otherwise, double-check the Jamf Pro Server, Username, and Password fields and click Check Connection again.
  - E. Payload Name: Enter a name of your choice; this guide uses **Zoom PPPC**.
  - F. Payload Description: Optional: Enter a description of your choice; this guide uses **Zoom PPPC.**
- 6. Click Upload This will create the Zoom PPPC configuration profile on your Jamf Pro server.

| Α—         | Jamf Pro Server:     | https://kr oud.com                   |     |
|------------|----------------------|--------------------------------------|-----|
| В—         | Username:            | jssi                                 |     |
| с <u> </u> | Password:            | *****                                |     |
|            |                      | Save in keychain                     |     |
|            | Organization:        | Keith .                              |     |
| Е          | Payload Name:        | Zoom PPPC                            |     |
|            | Payload Identifier:  | 54FB3C9B-9EC6-4C59-917D-7979CA0085E1 |     |
| F —        | Payload Description: | Zoom PPPC                            | Р   |
|            | Signing Identity:    | Profile signed by server 🗘           | · D |
|            | Cancel               | Check Connection Upload              | • 6 |

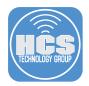

- 7. Quit the PPPC Utility application.
- 8. If necessary, log in to Jamf Pro.
- 9. Click Computers.
- 10. Click Configuration Profiles.
- 11. Confirm that the configuration profile you just uploaded with the PPPC Utility is displayed in the "No category assigned" section.
- 12. Click Zoom PPPC.

|    | 🞜 jamf   PRO                             |                                                       |      |           |         |        | ম      |
|----|------------------------------------------|-------------------------------------------------------|------|-----------|---------|--------|--------|
| 9— | Computers Devices Users                  | Computers<br>Configuration Profiles                   |      |           |         |        |        |
|    | INVENTORY                                | <ul> <li>✓ Q Filter Pr</li> <li>1 - 2 of 2</li> </ul> | 2    |           |         | + New  | Upload |
|    | Search Inventory                         | NAME                                                  | LOGS | COMPLETED | PENDING | FAILED |        |
|    | Content management                       | <ul> <li>Testing</li> </ul>                           |      |           |         |        |        |
| 10 | Policies                                 | Zoom Settings                                         | View | 0         | 0       | 0      |        |
| 10 | Restricted Software     PreStage Imaging | No category assigned                                  | d    |           |         |        | 1      |
|    | Mac App Store Apps     Patch Management  | Zoom PPPC                                             | View | 0         | 0       | 0      |        |
|    | eBooks                                   |                                                       |      |           |         |        | 1      |

13.In the lower-right corner, click Edit.

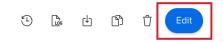

14. Optional: Click the Category menu then choose a category. This guide uses Testing.

| General                                                                |
|------------------------------------------------------------------------|
| Name Display name of the profile                                       |
| Zoom PPPC                                                              |
| Description Brief explanation of the content or purpose of the profile |
| Zoom PPPC                                                              |
|                                                                        |
| Category Category to add the profile to                                |
| Testing                                                                |
| <b>Distribution Method</b> Method to use for distributing the profile  |
| Install Automatically                                                  |
| Level Level at which to apply the profile Computer Level               |

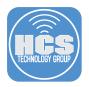

- 15. Scroll down if neccessary and select the Privacy Preferences Policy Control payload.
- 16. Confirm that the settings were automatically applied by the PPPC Utility app.

|    | Option                                                                                                    | s Scope                                                       |   |                                                                                                    |                |                             |                         |              |
|----|----------------------------------------------------------------------------------------------------|---------------------------------------------------------------|---|----------------------------------------------------------------------------------------------------|----------------|-----------------------------|-------------------------|--------------|
|    | /   Mobi                                                                                                    | llity<br>onfigured                                            | ~ | App Access                                                                                          |                |                             |                         | e            |
|    | Print<br>Not c                                                                                                    | ing<br>onfigured                                              |   | us.zoom.xos                                                                                         |                |                             |                         |              |
|    |                                                                                                    | ntal Controls<br>onfigured                                    |   | Identifier Type<br>Bundle ID 🔻                                                                      |                |                             |                         |              |
|    |                                                                                                    |                                                               |   | Code Requirement                                                                                    |                |                             |                         |              |
| _  |                                                                                                    | irity & Privacy<br>onfigured                                  |   | identifier "us.zoom.xos" and and<br>exists */ and certificate leaf[field                            |                |                             |                         | -            |
| _[ | I Not c<br>Priva                                                                                                    | cy Preferences Policy                                         |   | exists */ and certificate leaf[field<br>BJ4HAAB9B3                                                  | 1.1.2.840.1136 | 35.100.6.1.13] /* exists */ |                         | -            |
| -[ | Priva<br>Priva<br>Cont<br>1 payl<br>AD C                                                                                                    | onfigured<br>cy Preferences Policy<br>rol                     | ] | exists */ and certificate leaf[field<br>BJ4HAAB9B3                                                  | 1.1.2.840.1136 |                             |                         | -            |
| -[ | Not c  Priva  Cont  1 payl  AD C  Not c  Cont  Cont Cont | cy Preferences Policy<br>rol<br>oad configured<br>certificate |   | exists */ and certificate leaf[field<br>BJ4HAAB9B3<br>Validate the Static Code Re<br>APP OR SERVICE | quirement      | 35.100.6.1.13] /* exists 7/ | and certificate leaf[sı | ubject.OU] = |

### 17. Click Scope.

r

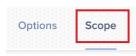

18. Set Target Computers to your needs. For simplicity, this guide uses All Computers, but in a production environment you may choose to use a different scope.

| Targets                                               |   |  |
|-------------------------------------------------------|---|--|
| T                                                     |   |  |
| Target Computers<br>Computers to deploy the policy to |   |  |
| All Computers                                         | * |  |

19. Click Save.

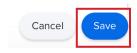

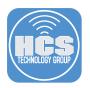

20. Click Back (looks like a left arrow).

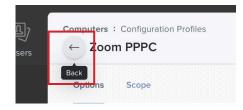

- 21. On your test Mac, open System Preferences.
- 22. Click Profiles.

|          |                 | 11 <sup>12</sup><br>10<br>10<br>2<br>7<br>18 | *       |                 |                 | $\langle \mathbf{v} \rangle$ |
|----------|-----------------|----------------------------------------------|---------|-----------------|-----------------|------------------------------|
| Displays | Energy<br>Saver | Date & Time                                  | Sharing | Time<br>Machine | Startup<br>Disk | Profiles                     |

23. Confirm the Zoom PPPC and Zoom Settings profiles are installed.

| CA Certificate                   | Zoom PP<br>HCS Technology Gr                               |                       |
|----------------------------------|------------------------------------------------------------|-----------------------|
| evice Profiles                   | Signed JSS Built-In S                                      | ioning Certificate    |
| Jamf Notifications               | Installed May 10, 2020                                     |                       |
| MDM Profile<br>3 settings        | Settings Privacy Prefer                                    | rences Policy Control |
| Privacy Preferences<br>1 setting | DETAILS                                                    |                       |
| Zoom PPPC                        | Privacy Preferences Policy Control                         |                       |
| a setting                        | Description Zoom PPPC                                      |                       |
| Zoom Settings                    | Access the User's <b>us.zoom.xos</b> -<br>Downloads folder | - Allowed             |
| 1 Setting                        | Control the Computer us.zoom.xos                           | - Allowed             |

24. Quit System Preferences.

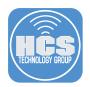

## Section 3: Create a policy to Install Zoom

- 1. If necessary, log in to Jamf Pro.
- 2. Click Computers.
- 3. Click Policies.
- 4. Click New.

|     | 🛂 jamf 🛛 PRO                             |                                          |                 |          | <u>A</u> 4 🕸  |            |
|-----|------------------------------------------|------------------------------------------|-----------------|----------|---------------|------------|
| 2 — | Computers Devices Users                  | Computers<br>Policies                    |                 |          |               | <b>—</b> 4 |
|     |                                          | V Q Filter Pc 1-1 of 1                   |                 |          | + New := :::  |            |
|     | Search Inventory                         | NAME                                     | FREQUENCY       | TRIGGER  | SCOPE         |            |
|     | Licensed Software     CONTENT MANAGEMENT | <ul> <li>No category assigned</li> </ul> |                 |          |               |            |
| 3 — | Policies                                 | Update Inventory                         | Once every week | Check-in | All computers |            |

- 5. Configure at least the following settings:
  - A. Display Name: A name of your choosing. This guide uses Install Zoom.
  - B. Enabled: Checkbox selected
  - C. Category: Optional: This guide uses "macOS Applications."
  - D. Trigger: Select the checkbox for the "Custom" option.
  - E. Trigger: Custom Event: Enter a name of your choice; this guide uses InstallZoom.
  - F. Execution Frequency: Choose a frequency; this guide uses "Once per computer."

| 8        | General >                                | General                                                                                                    |          |
|----------|------------------------------------------|----------------------------------------------------------------------------------------------------|----------|
| ÷        | Packages<br>0 Packages                   | Display Name Display name for the policy Install Zoom                                                                                                    | <u> </u> |
| (@)      | Software Updates<br>Not Configured       | Contraction Contraction Contra | — E      |
| ۸.       | Scripts<br>0 Scripts                     | Category Category to add the policy to macOS Applications                                                                                                    | — c      |
| Ħ        | Printers<br>0 Printers                   | Trigger Event(s) to use to initiate the policy                                                                                                    |          |
| 0        | Disk Encryption<br>Not Configured        | When a computer starts up. A startup script that checks for policies must be configured in Jamf Pro for this to work     Login     When a user logs in to a computer. A login hook that checks for policies must be configured in Jamf Pro for this to work                                                                                                    |          |
| ,        | Dock Items<br>0 Dock Items               | Logout When a user logs out of a computer. A logout hook that checks for policies must be configured in Jamf Pro for this to                                                                                                    |          |
| 1        | Local Accounts<br>0 Accounts             | work           Network State Change           When a computer's network state changes (e.g., when the network connection changes, when the computer name                                                                                                    |          |
|          | Management<br>Accounts<br>Not Configured | changes, when the IP address changes)  Enrollment Complete Immediately after a computer completes the enrollment process                                                                                                    |          |
| <u>_</u> | Directory Bindings<br>0 Bindings         | Recurring Check-in<br>At the recurring check-in frequency configured in Jamf Pro                                                                                                    |          |
|          | EFI Password<br>Not Configured           | Custom At a custom event                                                                                                    | — C      |
|          | Restart Options<br>Not Configured        | Custom Event Custom event to use to initiate the policy. For an iBeacon region change event, use "beaconStateChange" InstallZoom                                                                                                    | — F      |
| X        | Maintenance<br>Not Configured            | Execution Frequency Frequency at which to run the policy Once per computer                                                                                                    | F        |

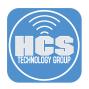

- 6. Click the Packages payload.
- 7. Click Configure.

|     | NTORY                  | Options Scope Self Service User Interaction                                                                     |
|-----|------------------------|----------------------------------------------------------------------------------------------------|
|     | Search Inventory       |                                                                                                    |
|     | Search Volume Content  | General                                                                                                    |
| ~   | Licensed Software      | 😹 Packages                                                                                                    |
| 6 – | TENT MANAGEMENT        | Packages ><br>0 Packages >                                                                                      |
|     | Policies               | A Software Updates                                                                                              |
|     | Configuration Profiles | Software Updates<br>Not Configured                                                                              |
|     | Restricted Software    | Scripts                                                                                                    |
|     | PreStage Imaging       | 0 Scripts Use this section to install, cache, and uninstall packages. Also use this section to install a single |
|     | Mac App Store Apps     | cached package                                                                                                  |
|     | Patch Management       | © Printers                                                                                                    |
|     | eBooks                 | Disk Encryption                                                                                                 |
|     | JPS                    | Not Configured                                                                                                  |
|     | Smart Computer Groups  |                                                                                                    |
|     |                        | 7                                                                                                    |

- 8. Find the ZoomInstallerIT.pkg entry.
- 9. For the ZoomInstallerIT.pkg entry, click Add.

| Options Scope Self Service User Interaction |                                    |   |                     |                    |                   |
|---------------------------------------------|------------------------------------|---|---------------------|--------------------|-------------------|
| į d j                                       | General                            |   | Packages            |                    | Packages Settings |
|                                             |                                    |   | NAME                | CATEGORY           |                   |
| ÷                                           | Packages<br>0 Packages             | > | ZoomInstallerIT.pkg | macOS Applications | Add 9             |
| ()                                          | Software Updates<br>Not Configured |   |                     |                    | Cancel            |

10. Choose a Distribution Point if needed. This guide uses the default settings.

| <b>*</b> | Packages     >       1 Package     >       Software Updates     Not Configured | Packages Distribution Point Distribution point to download the package(s) from Each computer's default distribution point |
|----------|--------------------------------------------------------------------------------|----------------------------------------------------------------------------------------------------|
| 2        | Scripts<br>0 Scripts                                                           |                                                                                                    |
| Ħ        | Printers<br>0 Printers                                                         | ZoomInstallerIT.pkg × + Action Action to take on computers                                                                |
| Ó        | Disk Encryption<br>Not Configured                                              | Install • Update Autorun data                                                                                             |
|          | Dock Items                                                                     | Add or remove the package from each computer's Autorun data                                                               |

11. Click Scope.

| Options | Scope |  |
|---------|-------|--|
|         |       |  |

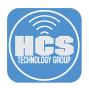

12. Set Target Computers to your needs. For simplicity, this guide uses All Computers.

| Target Computers                  |  |  |
|-----------------------------------|--|--|
| Computers to deploy the policy to |  |  |

### 13. Click Save.

| Cancel | Save |
|--------|------|
|--------|------|

14. Click Back (looks like a left arrow).

| C | Comp   | uters | : | Policies |
|---|--------|-------|---|----------|
| Ľ | ← Inst |       |   | l Zoom   |

NOTE: These steps require the test Mac you're using to be enrolled in Jamf Pro.

- 15. On your test Mac that's enrolled in Jamf Pro, open Terminal.
- 16. Run the following command to run the policy that installs Zoom on your Mac computer (use the custom event name you specified in step 5 of this section):

#### sudo jamf policy -event InstallZoom

- 17. Enter your administrative credentials when prompted.
- 18. The Zoom installation process will start.
- 19. Confirm Zoom was installed in the Applications Folder. Do **NOT** open the Zoom app at this time, because in the next section you'll use browser to join a Zoom meeting and open the Zoom app.

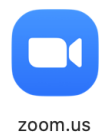

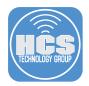

## Section 4: Test Zoom Configuration Settings

In this section you'll confirm that your test Mac is configured with the following:

- custom app settings for Zoom
- privacy settings in macOS for Zoom
- 1. On your test Mac, a web browser of your choice. This guide uses Safari.
- 2. In the address field, enter https://zoom.us/test and press Return.

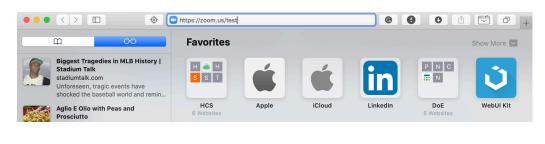

3. Click Join.

| zoom | SOLUTIONS - | PLANS & PRICING | CONTACT SALES | JOIN A MEETING | HOST A MEETING 🗸 | SIGN IN | SIGN UP, IT'S FREE |
|------|-------------|-----------------|---------------|----------------|------------------|---------|--------------------|
|      |             |                 |               |                |                  |         |                    |

#### Join Meeting Test

Test your internet connection by joining a test meeting.

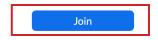

4. Confirm that the Zoom app opens.

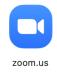

NOTE: The order of the prompts in steps 5 - 7 can be different from what's shown in this guide.

 At the prompt to allow access to your microphone, Click OK. NOTE: As stated in Section 2 of this guide, you cannot use an MDM solution to manage access to the microphone.

| C | <b>"zoom.us" would like to</b><br>microphone.<br>In order to speak to participar<br>access to your microphone. |      |    |
|---|----------------------------------------------------------------------------------------------------|------|----|
| ? | Don't A                                                                                                    | llow | ОК |

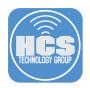

At the prompt to allow access to your camera, Click OK.
 NOTE: As stated in section 2 of this guide, you cannot use an MDM solution to manage access to the camera.

| C | "zoom.us" would like to access the<br>In order for participants to see you, Zoon<br>access to your camera. |    |
|---|----------------------------------------------------------------------------------------------------|----|
| ? | Don't Allow                                                                                                | ОК |

- 7. When the Zoom meeting begins, if you are asked to provide your name before joining the meeting, enter the following:
  - A. Your Name: Enter your name. This guide uses Keith as the name.
  - B. Optional: Select the checkbox for "Remember my name for future meetings."
  - C. Click Join.

Confirm that the PPPC profile prevents Zoom from prompting you to allow Zoom to access the Downloads folder. Note: Although the PPPC profile grants Zoom access to the Downloads folder, the Privacy pane of Security & Privacy preferences displays only settings that the user configures; the PPPC settings are not visible in Security & Privacy preferences.

|    | • • •     | Join a Meeting |   |
|----|-----------|----------------|---|
| в- | Your Name | Keith          | Α |
|    |           | Join 👇         | c |

- 8. Confirm the following Zoom settings have been automatically configured:
  - A. The meeting duration time is in the upper-right corner.
  - B. The toolbar on the bottom of the meeting screen is not hidden.
  - C. You were not prompted to configure audio settings. Computer audio is automatically configured.
- 9. In the bottom right corner, click Leave.

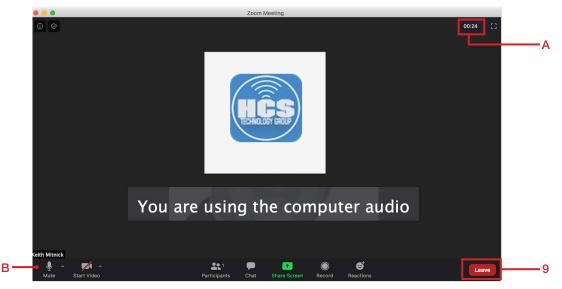

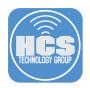

10. Click Leave Meeting.

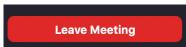

11. Quit the Zoom app.

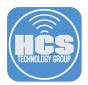

### Section 5: Optional: Configure the Microsoft Outlook Add-in for Zoom

The Microsoft Add-in for Zoom allows you to schedule a Zoom meeting directly in Microsoft Outlook. Zoom recommends using the Zoom Scheduler add-in for Microsoft 365 (desktop or mobile), particularly if your organization has computers running macOS. Starting in June 2020, Microsoft will block injection-based plug-ins from running in Outlook for macOS, and allow only add-ins available through the Microsoft store. So we recommend migrating your organization to the add-in instead of using the desktop plug-in.

NOTE: Configuring Microsoft Outlook for an email account is outside the scope of this guide.

- 1. On a Mac with Microsoft Outlook installed, sign in to the Microsoft 365 admin portal: https://portal.office.com/AdminPortal/Home#/homepage
- 2. Enter your Microsoft 365 administrative account name.
- 3. Click Next.

| Microsoft                  |      |   |   |
|----------------------------|------|---|---|
| Sign in                    |      |   |   |
| Email, phone, or Skype     | •    | : | 2 |
| No account? Create one!    |      |   |   |
| Can't access your account? |      |   |   |
| Sign-in options            |      |   |   |
|                            | Next | ; | 3 |

- 4. Enter your Microsoft 365 administrative password.
- 5. Click Sign in.

| Microsoft              |           |   |
|------------------------|-----------|---|
| ← kr @hcstechgroup.com |           |   |
| Enter password         |           |   |
| ••••••                 | •         | 4 |
| Forgot my password     |           |   |
|                        | Sign in _ | 5 |

6. At the "Stay signed in?" screen, make a choice. This guide uses the Yes button.

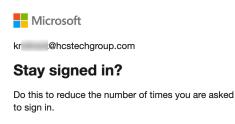

Don't show this again

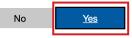

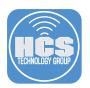

- 7. In the sidebar, click "Show all."
- 8. Select Settings.
- 9. Select Add-ins.

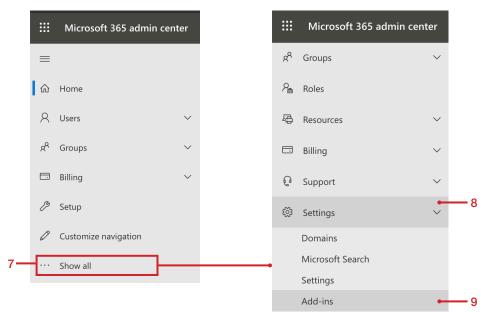

10. Click Deploy Add-in.

HCS Technology Group

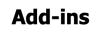

+ Deploy Add-In

Name ↑

11. Click Next.

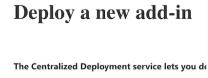

Learn more about the requirements for Centralized

Add-ins deployed from the Store will automatically increases the scope of data access, you must re-ap

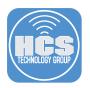

12. Click "Choose from the Store".

| Deploy a new add-in                                                                 |
|-------------------------------------------------------------------------------------|
| Deploy from the Store                                                               |
| Get solutions tailored to your industry that work with the products you already use |
| Choose from the Store                                                               |
| Deploy a custom add-in                                                              |
| Create a new web application, or upload an add-in / integration for Office.         |
| Upload custom apps                                                                  |

13. In the search field, enter **zoom**, then click Add.

### Select add-in

Add-ins may access personal and document information. By using an add-in, you agree to its Permissions, License Terms and Privacy Policy.

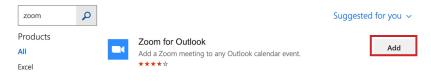

14. Click Continue.

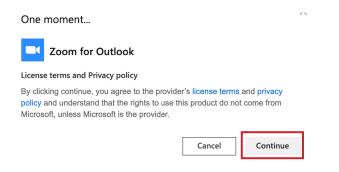

15. Select Everyone.

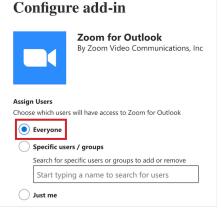

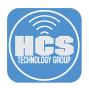

16. Select Fixed (Default), then click Deploy.

| Deployment Method                            |                                                 |  |  |
|----------------------------------------------|-------------------------------------------------|--|--|
| • Fixed (Default)                            |                                                 |  |  |
| The add-in will be                           | The add-in will be automatically deployed to    |  |  |
| Available                                    |                                                 |  |  |
| Users may install t                          | Users may install this add-in by clicking the G |  |  |
| Optional                                     |                                                 |  |  |
| The add-in will be automatically deployed to |                                                 |  |  |
|                                              |                                                 |  |  |
| After you choose Depl                        | oy', the add-in will be ava                     |  |  |
| Deploy                                       | Cancel                                          |  |  |
|                                              |                                                 |  |  |

17. Confirm that the add-in was successfully deployed.

### **Deploy Zoom for Outlook**

| ⊘ Your add-in has been deployed.                                                                                                    |
|----------------------------------------------------------------------------------------------------|
| You will receive an email notification confirming your successful deployment.<br>It will take up to 12 hours for the add-in to be displayed on users' ribbons - users might need to relaunch Office. |
| Get started with the add-in                                                                                                    |
| Once deployment completes, to test that it is successful, launch the applicable Office app to confirm that the add-in is present on the ribbon.                                                      |
| You can force the list of installed add-ins to refresh by launching the Office app and navigating to the Insert tab > My Add-ins > Admin Managed.                                                    |
| Outlook add-ins can take up to 12 hours after deployment to become available.                                                                                                    |
|                                                                                                    |
| Dick Next.                                                                                                    |

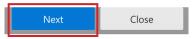

19. Confirm that your browser displays a message that explains that Microsoft will send an email to you containing content about the add-in.

### Announce add-in

|  | 1 | <b>Zo</b><br>By 2 |
|--|---|-------------------|
|  |   |                   |

18.

Zoom for Outlook By Zoom Video Communications, Inc

Studies have shown that adoption of new software is significantly more successful when users are informed and trained to use the new capabilities.

 $\hfill\square$  Tell users about their new add-in by sending out an informative email.

This could include:

- How this add-in can make their work easier and quicker
- Where they can find the add-in
- Who in particular will the add-in be useful for

We'll send you an email shortly containing content you can use to help you announce the add-in to your users.

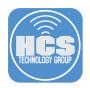

20. Click Close.

Close

21. Confirm that the sidebar now contains the "Zoom for Outlook" add-in.

HCS Technology Group

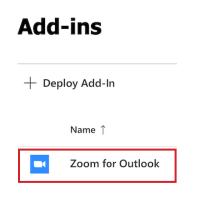

- 22. Log out of the Microsoft 365 Admin portal.
- 23. In the Finder, open the Applications folder.
- 24. Open Microsoft Outlook.

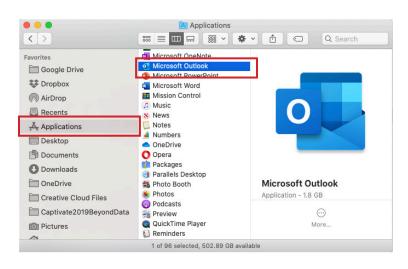

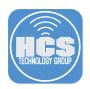

- 25. In the toolbar, follow these steps:
  - A. Click Home.
  - B. Click New Items and choose Meeting.

| A | Home         | Organize                             | Tools |    |
|---|--------------|--------------------------------------|-------|----|
|   |              |                                      | —     |    |
|   | New<br>Email | 🖂 Email                              |       |    |
|   |              | 🗖 Appointr                           | nent  |    |
|   | , 411 t      | Meeting                              |       | ۰B |
|   | > kmi        | <sup>ନ</sup> ୍ଦ୍ର <sup>ନ</sup> Group |       |    |

26. Enter the meeting information. For testing purposes send the invite to a friend or a secondary email account.

| From:     | Calendar - kmitnick@hcstechgroup.com 🗘 |  |  |
|-----------|----------------------------------------|--|--|
| To:       | O Craig Cohen                          |  |  |
| Subject:  | HCS Happy Hour                         |  |  |
| Location: | HCS Bohemia Office                     |  |  |
| Duration: | 1 Hour 🔽 🗌 All day event               |  |  |
| Starts:   | 4/29/2020 3:00 PM                      |  |  |
| Ends:     | 4/29/2020 💼 4:00 PM                    |  |  |
|           |                                        |  |  |

27. In the toolbar, click "Add a Zoom Meeting."

| ● ● ● ● ● ● ● ● ●      |                                     | Untitled • Meeting • Calendar • rgoon@l | ncsonline.com                                         |                                |
|------------------------|-------------------------------------|-----------------------------------------|-------------------------------------------------------|--------------------------------|
| Organizer Meeting Fo   | rmat Text                           |                                         |                                                       | 0                              |
| $\triangleright$       |                                     | Show As: Busy 🗘 🔶                       |                                                       | ₩× 🛨 🔯                         |
| Send Cancel Appointmen | t Scheduling New Reply<br>Email All | Q Reminder: 15 Minutes C Recurre        | nce Request Allow Room 👳<br>Responses Proposal Finder | Add a Zoom Settings<br>Meeting |

28. Sign in to your Zoom account.

| 00     | Office Add-ins -                  | zoom.us               |
|--------|-----------------------------------|-----------------------|
|        | dd a Zoom meeting to<br>earn more | your Outlook Calendar |
| Sign   | n                                 | Zoom.us 🗸             |
| rgoon( | @hcsonline.com                    |                       |
|        | •••                               |                       |
| ✓ Kee  | p me signed in                    | Forgot password?      |
|        | Sign Ir                           | 1                     |
|        | Don't have an accou               | unt? Sign Up          |
|        | or                                |                       |
| ٩      | Sign in                           | with SSO              |

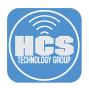

29. In the toolbar, on the right side, click Settings.

| •••              | 5 e <b>4</b>           | U                      | ntitled • Meeting • Calendar • rgoon@hcsonline.com                                                                                                    |                     |
|------------------|------------------------|------------------------|----------------------------------------------------------------------------------------------------|---------------------|
| Organizer Me     | eting Format Text      |                        |                                                                                                    | ?                   |
| $\triangleright$ |                        |                        | Show As: ■ Busy<br>⇒ Show As: ■ Busy<br>⇒ Show As: ■ Busy<br>⇒ Show As: ■ Busy<br>⇒ Show As: ■ Busy<br>⇒ Show As: ■ Busy<br>⇒ Show As: ■ Busy<br>⇒ Show As: ■ Busy<br>⇒ Show As: ■ Busy<br>⇒ Show As: ■ Show As: ■ Busy<br>⇒ Show As: ■ Show As: ■ Show | 8 🖦 🕂 🔞             |
| Send Cancel      | Appointment Scheduling | New Reply<br>Email All | Ω Reminder: 15 Minutes <sup>↑</sup> <sup>↑</sup> <sup>↑</sup> Recurrence Request Allow Room Responses Proposal Finder                                                                                                    | Add a Zoon Settings |

- 29. Optional Configure Video settings.
- Optional Configure Audio Settings.
   NOTE: The settings for audio for this guide will be configured by the configuration profile we configured earlier in the guide.
- 31. Optional Configure Advanced meeting options.

| 29                                                                    | 30                                                           | 31                                                                                     |
|-----------------------------------------------------------------------|--------------------------------------------------------------|----------------------------------------------------------------------------------------|
| Zoom 😵                                                                | Audio                                                        | Advanced Options                                                                       |
| Update Remove                                                         | Computer Audio                                               | Enable join before host 5 minutes ~<br>before start time                               |
| Meeting ID                                                            | Telephone and Computer Audio                                 | Mute participants upon entry                                                           |
| Generated ID 881-4832-7130     Personal Meeting ID (PMI) 376-316-4828 | Dial from United States of America<br>Edit countries/regions | Enable Waiting Room Only authenticated users can join Record the meeting automatically |
| Password                                                              | Advanced Options                                             | Insert Zoom meeting invitation<br>above existing text                                  |
| Require meeting password                                              | Show                                                         | Select a language for meeting invitation:                                              |
| Video                                                                 |                                                              | Alternative Hosts                                                                      |
| Host                                                                  |                                                              | Example: john@company.com, peter@school.edu                                            |
| Participant On                                                        |                                                              | Hide                                                                                   |
|                                                                       |                                                              |                                                                                        |

31. Click Update.

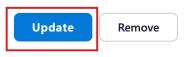

32. In the toolbar, click Send.

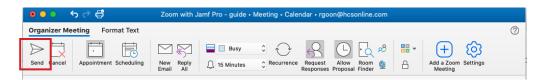

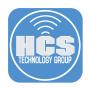

33. Confirm that the recipient received the invitation message.

| B HCS Happy Hour                                                                                                    |
|----------------------------------------------------------------------------------------------------|
| <ul> <li>Keith Mitnick <kmitnick@hcstechgroup.com></kmitnick@hcstechgroup.com></li> <li>To: O Craig Cohen</li> <li>Wednesday, April 29, 2020 at 2:20 PM</li> </ul> |
| Wednesday, April 29, 2020 at 3:00 PM - 4:00 PM in (UTC-05:00) Eastern Time (<br>HCS Bohemia Office; https://us02web.zoom.us/j/88148327130?pwd=ckdoN2xV             |
|                                                                                                    |
| Keith Mitnick is inviting you to a scheduled Zoom meeting.                                                                                                    |
| Join Zoom Meeting<br>https://us02web.zoom.us/j/88148327130?pwd=ckdoN2xWWDRGKytFUDY3U0FDS2xzdz09                                                                    |
| Meeting ID: 881 4832 7130                                                                                                    |
| Password: 329246<br>One tap mobile                                                                                                    |
| +19292056099,,88148327130# US (New York)                                                                                                    |
| +13017158592,,88148327130# US (Germantown)                                                                                                    |
| Dial by your location                                                                                                    |
| +1 929 205 6099 US (New York)                                                                                                    |
| +1 301 715 8592 US (Germantown)                                                                                                    |
| +1 312 626 6799 US (Chicago)<br>+1 253 215 8782 US (Tacoma)                                                                                                    |
| +1 346 248 7799 US (Houston)                                                                                                    |
| +1 669 900 6833 US (San Jose)                                                                                                    |
| Meeting ID: 881 4832 7130                                                                                                    |
| Find your local number: <u>https://us02web.zoom.us/u/kf4B6Y0vo</u>                                                                                                 |

34. Confirm that you received an email from Microsoft letting you know the Zoom for Outlook Add-in is now ready for use. It may take a few hours to receive this email.

| Microsoft                                                                           |
|-------------------------------------------------------------------------------------|
| Congratulations! Zoom for Outlook has been successfully deployed.                   |
| Hello Keith,<br><b>Zoom for Outlook</b> is now ready for use.                       |
| See instructions below to help you launch your new add-in in Outlook.               |
| Zoom for Outlook<br>Add a Zoom meeting to any Outlook<br>calendar event.            |
| Find your add-in under Home tab > Get Add-ins > Admin-managed > Zoom for<br>Outlook |
| Insert                                                                              |
| Get Add-ins                                                                         |

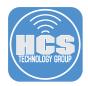

## Section 6: Optional: Prepare Jamf Pro to integrate with AutoPkgr

In this section you'll prepare Jamf Pro to integrate with AutoPkgr with the following tasks:

- create a Jamf Pro user with application programming interface (API) access that the AutoPkgr app will use to update Jamf Pro.
- create a new Jamf Pro category called "Testing" that AutoPkgr is automatically configured to use.
- create a new Jamf Pro Static Computer Group called "Testing" that AutoPkgr is automatically configured to use.

If you already have a Category or Smart Computer Group or Static Computer Group named Testing that you use for other purposes, consider renaming you existing Category and groups so that Testing is used only for integration with AutoPkgr.

1. If necessary, log in to Jamf Pro.

| 🛂 jamf                | PRO |        |
|-----------------------|-----|--------|
| USERNAME<br>ex. admin |     |        |
| PASSWORD              | (   | $\geq$ |

- 2. In the upper-right corner, click Settings.
- 3. Click System Settings.
- 4. Click Jamf Pro User Accounts & Groups.

|     | <b>⊒</b> jamf   PRO                |     |                       |                             |                      |                      |                              | L                 | \$ @ | 2 |
|-----|------------------------------------|-----|-----------------------|-----------------------------|----------------------|----------------------|------------------------------|-------------------|------|---|
|     | Computers Devices Users            | 绞   | All Settings          | System Se                   | ttings               |                      |                              |                   |      |   |
| 3 — | VERSION<br>10.22.0-b.2:11589380825 | 000 | System Settings       | Jamf Pro User<br>Accounts & | Single Sign-         | 0<br>LDAP Servers    | Cloud Identity<br>Providers  | SMTP Server       |      | 4 |
|     | MANAGED<br>Computers: 2            |     | Global Management     | Groups                      |                      |                      |                              |                   |      | 4 |
|     | Mobile Devices: 2                  | -   | Self Service          | 8.50                        | C+                   | D:B7#<br>BNII        |                              | 0                 |      |   |
|     | Computers: 0                       | ~~  | Server Infrastructure | Clustering                  | Activation<br>Code   | Change<br>Management | Apache<br>Tomcat<br>Settings | Limited<br>Access |      |   |
|     | Mobile Devices: 0                  | 3   | Network Organization  |                             | We'll be<br>back.    |                      |                              |                   |      |   |
|     |                                    |     |                       | Log Flushing                | Maintenance<br>Pages | Engage               |                              |                   |      |   |
|     |                                    |     | Computer Management   |                             |                      |                      |                              |                   |      |   |

5. Click New.

| 🗖 jamf                 | PRO          |              |                                                                 |       | L       | 4        | ŝ  |
|------------------------|--------------|--------------|-----------------------------------------------------------------|-------|---------|----------|----|
| Computers              | [<br>Devices | لک)<br>Users | Settings : System Settings<br>← Jamf Pro User Accounts & Groups |       |         |          |    |
| VERSION<br>10.22.0-b.2 | 2.t158938082 |              |                                                                 | + New | ₽ Passw | ord Poli | cy |

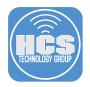

6. Select Create Standard Account.

#### 7. Click Next.

| Settings : System Settings<br>← Jamf Pro User A     | Accounts & Groups                                                                               |     |
|-----------------------------------------------------|-------------------------------------------------------------------------------------------------|-----|
| Choose Action     Search LDAP     Add User or Group | Choose an Action  Create Standard Account Create Standard Group Add LDAP Account Add LDAP Group | - 6 |
| 1                                                   | Cancel Nox                                                                                      | • 7 |

- 8. Configure the following settings:
  - A. Username: API Autopkg
  - B. Privilege Set: Custom
  - C. Access Status: Enabled
  - D. Full Name: API Autopkg
  - E. Email Address: Leave blank
  - F. Password: Enter a password of your choice (we recommend that your organization uses a password management solution that allows you to generate secure passwords).g
  - G. Verify Password: Enter the new password again
  - H. Force user to change password at next login: Leave the checkbox deselected

| Account Privileges                           |                                   |
|----------------------------------------------|-----------------------------------|
| . <u></u>                                    |                                   |
| Jsername Username for the account            |                                   |
| API Autopkg                                  |                                   |
| Privilege Set Set of privileges to grant the | he account                        |
| Custom 👻                                     |                                   |
| Access Status Access status of the acco      | punt ("enabled" or "disabled")    |
| Enabled 💌                                    |                                   |
| Full Name Name of the account holder (       | (e.g. "John Smith")               |
| API Autopkg                                  |                                   |
| mail Address Email address for the acc       | count (e.g. "John@mycompany.com") |
|                                              |                                   |
|                                              |                                   |
| Password Password for the account            |                                   |
| Password Password for the account            |                                   |
|                                              |                                   |
|                                              |                                   |

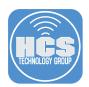

- 9. Click Privileges.
- 10. Click Jamf Pro Server Objects.
- 11. Next to Categories, select the checkbox for each of the following columns:
  - Create
  - Read
  - Update
- 12. Next to Computer Extension Attributes, select the checkbox for each of the following columns:
  - Create
  - Read
  - Update

| Account Privileges                                                 |                                                |        |      |        |        |
|--------------------------------------------------------------------|------------------------------------------------|--------|------|--------|--------|
| Jamf Pro Server<br>Objects ><br>Create, Read, Update<br>and Delete | Jamf Pro Server Objects                        |        |      |        |        |
| Jamf Pro Server<br>Settings                                        |                                                | CREATE | READ | UPDATE | DELETE |
| Read and Update                                                    |                                                | All    | All  | All    | All    |
| Jamf Pro Server                                                    | Advanced Computer Searches                     |        |      |        |        |
| Actions                                                            | Advanced Mobile Device Searches                |        |      |        |        |
| Recon                                                              | Advanced User Searches                         |        |      |        |        |
|                                                                    | Advanced Volume Purchasing<br>Content Searches |        |      |        |        |
| Jamf Admin                                                         | AirPlay Permissions                            |        |      |        |        |
|                                                                    | Allowed File Extensions                        |        |      |        |        |
| Jamf Remote                                                        | API Integrations                               |        |      |        |        |
|                                                                    | Attachment Assignments                         |        |      |        |        |
| Jamf Imaging                                                       | Automated Device Enrollment                    |        |      |        |        |
|                                                                    | Buildings                                      |        |      |        |        |
|                                                                    | Categories                                     |        |      |        |        |
|                                                                    | Classes                                        |        |      |        |        |
|                                                                    | Computer Enrollment Invitations                |        |      |        |        |
|                                                                    | Computer Extension Attributes                  |        |      |        |        |
|                                                                    |                                                |        |      | Cancel | Save   |
|                                                                    |                                                |        |      |        |        |

13. Next to File Share Distribution, select the checkbox for Read.

14. For each of the following, select the checkbox for Create, for Read, and for Update:

- Packages • Smart Computer Groups Policies
  - Static Computer Groups
- Scripts
- 15. Confirm that the checkox for Delete is deselected for all rows.

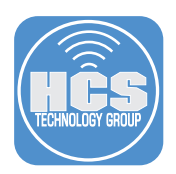

16. Use the following table to confirm that you've granted the appropriate permissions for the API Autopkg account in the Jamf Pro Server Objects section:

|                                | CREATE       | READ         | UPDATE       |
|--------------------------------|--------------|--------------|--------------|
| Catergories                    | $\checkmark$ |              | $\checkmark$ |
| Computer Extension Attributes  | $\checkmark$ | $\checkmark$ | $\checkmark$ |
| File Share Distribution Points |              | $\checkmark$ |              |
| Packages                       |              |              | $\checkmark$ |
| Policies                       | $\checkmark$ |              |              |
| Scripts                        |              |              | $\checkmark$ |
| Smart Computer Groups          |              |              | $\checkmark$ |
| Static Computer Groups         |              |              |              |

- 17. Click Jamf Pro Server Settings.
- 18. Next to Cloud Distribution Point, select the checkbox for Read.
- 19. Click Save.

| Account Privileges                                                |                                                  |        |        |
|-------------------------------------------------------------------|--------------------------------------------------|--------|--------|
| Jamf Pro<br>Server Objects<br>Create, Read,<br>Horiste and Delete | Jamf Pro Server Settings                         |        |        |
| Jamf Pro                                                          |                                                  | READ   | UPDATE |
| Read and Update                                                   |                                                  | All    | All    |
| Jamf Pro<br>Server Actions                                        | Activation Code                                  |        |        |
| Server Actions                                                    | Apache Tomcat Settings                           |        |        |
| Recon                                                             | Apple Configurator Enrollment for Mobile Devices |        |        |
|                                                                   | Apple Education Support                          |        |        |
| Jamf Admin                                                        | App Maintenance                                  |        |        |
|                                                                   | App Updates                                      |        |        |
| Jamf Remote                                                       | Autorun Imaging                                  |        |        |
|                                                                   | Cache                                            |        |        |
| Jamf Imaging                                                      | Change Management                                |        |        |
|                                                                   | Check-In                                         |        |        |
|                                                                   | Cloud Distribution Point                         |        |        |
|                                                                   | Cioud Services Connection                        |        | U      |
|                                                                   | Clustering                                       |        |        |
|                                                                   | Computer Inventory Collection                    |        |        |
|                                                                   | Conditional Access                               |        | -      |
|                                                                   |                                                  | Cancel | Save   |

20. In the upper-right corner, click Settings (looks like a gear).

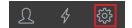

- 21. Click Global Management.
- 22. Click Categories.

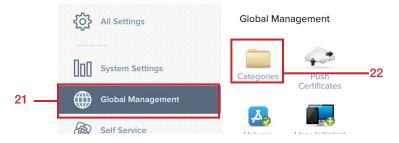

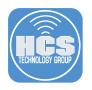

### 23. Click New

|       | Settings : Global Management                                                                                                    |       |
|-------|----------------------------------------------------------------------------------------------------|-------|
|       | ← Categories                                                                                                    |       |
|       |                                                                                                    |       |
|       |                                                                                                    | + New |
|       | Configure the following settings:<br>A. Display Name: enter <b>Testing</b><br>B. Priority in Self Service: set to 9.<br>Click Save.          |       |
| 20.   |                                                                                                    |       |
|       | Settings : Global Management → Categories<br>← New Category Display Name Display name for the category                                       |       |
| 24A — | Testing                                                                                                    |       |
| 24B — | Priority In Self Service<br>Priority In Self Service (e.g. A category with a priority of *1* is<br>displayed before other categories)<br>9 • |       |
|       | Cancel Save -                                                                                                    |       |

- 26. In the upper-left corner, click Computers.
- 27. Click Static Computer Groups.
- 28. Click New.

|      | ┛ jamf   PRO                                                        |                                     | <u>오</u> � 錄 |
|------|---------------------------------------------------------------------|-------------------------------------|--------------|
| 26 — | Computers Devices Users                                             | Computers<br>Static Computer Groups |              |
|      | INVENTORY                                                           |                                     | + New 28     |
|      | <ul> <li>Search Inventory</li> <li>Search Volume Content</li> </ul> | NAME ^ COUNT                        |              |
|      | 💭 Licensed Software                                                 | No Static Computer Groups           |              |
|      | CONTENT MANAGEMENT                                                  |                                     |              |
|      | Policies                                                            |                                     |              |
|      | 🤹 Configuration Profiles                                            |                                     |              |
|      | Restricted Software                                                 |                                     |              |
|      | PreStage Imaging                                                    |                                     |              |
|      | \Lambda Mac App Store Apps                                          |                                     |              |
|      | Patch Management                                                    |                                     |              |
|      | eBooks                                                              |                                     |              |
|      | GROUPS                                                              |                                     |              |
|      | Smart Computer Groups                                               |                                     |              |
| 27 — | C Static Computer Groups                                            |                                     |              |
|      | (ö) Classes                                                         |                                     |              |
|      | Collapse Menu                                                       |                                     |              |

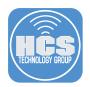

29. In the Display Name field, enter Testing.

| Computers : Static Computer Groups<br>← New Static Computer Group |  |
|-------------------------------------------------------------------|--|
| Computer Group Assignments                                        |  |
| Display Name Display name for the static computer group           |  |
| Testing                                                           |  |

- 30. Select the checkbox for each computer that you want to be in the group. This guide uses only "Keith's Mac mini" as a member of the group.
- 31. Click Save.

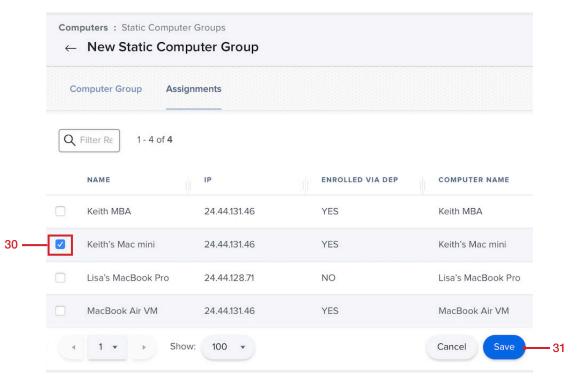

32. Click Back.

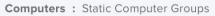

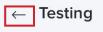

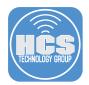

# Section 7: Install and Configure Autopkgr to Keep Zoom up to Date

In this section, you'll use the AutoPkgr app to run an AutoPkg recipe named com.github.jss-recipes.jss.Zoom that performs the following tasks:

- Download the latest Zoom installer for IT
- Rename the package to include the version number
- Upload the package to your Jamf Pro distribution point
- Create or update an Extension Attribute to gather the Zoom version info from computers that have Zoom installed (remember that after you create a new Extension Attribute in Jamf Pro, it will be empty for each enrolled computer until that computer runs inventory)
- Create or update a smart group for computers that have Zoom, but do not have the latest version, and are in the Static Group named Testing
- Create or update a Self Service policy to install the latest Zoom package, available to computers in the smart group, then update inventory

You'll create what's called an override for the com.github.jss-recipes.jss.Zoom recipe. Recipes are created by members of the Mac administrator community. In order to verify changes to recipes, AutoPkg requires that you create an "override" for the recipes you use. This establishes trust with the original parent recipe. If the parent recipe was to change in the future, your recipe would stop running until you had a chance to verify that the changes don't break anything in your workflow. It's a little more work for you in Terminal, but it's worth it to prevent you from inadvertently and automatically running recipes that have been maliciously modified.

You'll also use Terminal to perform the following tasks:

- add the Zoom logo to the recipes override folder
- copy the template to create a smart group in Jamf Pro
- copy the template to create a policy in Jamf Pro
- list all the files in the RecipeOverrides folder

After you run the recipe, you'll use Jamf Pro to confirm that the recipe ran successfully. Running the policy from Self Service on a test Mac is outside the scope of this guide.

1. If necessary, download AutoPkgr here: https://github.com/lindegroup/autopkgr/releases/. Install AutoPkgr by opening the disk image file (dmg) and dragging AutoPkgr to the Applications folder.

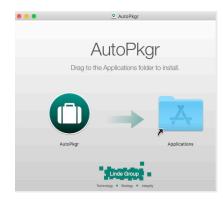

2. Open AutoPkgr located in the Applications folder.

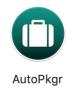

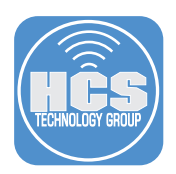

3. In the dialog about the app being downloaded from the Internet, "Are you sure you want to open it?", click Open.

| 0 | "AutoPkgr" is an app downloaded from the<br>Internet. Are you sure you want to open it?                                                                                             |
|---|----------------------------------------------------------------------------------------------------|
|   | Safari downloaded this file today at 3:27 PM from<br>github-production-release-<br>asset-2e65be.s3.amazonaws.com. Apple checked it<br>for malicious software and none was detected. |
| ? | Cancel Open                                                                                                    |

- 4. In the "AutoPkgr is trying to install a new helper tool" window, Enter the User Name and Password for an administrator account.
- 5. Click Install Helper.

| $\cap$ | AutoPkgr is    | trying to install a new | helper tool.   |
|--------|----------------|-------------------------|----------------|
| 0      | Enter your pas | sword to allow this.    |                |
|        | User Name:     |                         |                |
|        | Password:      |                         |                |
|        |                |                         |                |
|        |                | Cancel                  | Install Helper |

- 6. At the "'AutoPkgr' Notifications" alert, click Allow.
- 7. Follow these steps:
  - A. Click Install AutoPkg. Enter your admin credentials when prompted.
  - B. Click Install Git. Enter your admin credentials when prompted.

|     | Install | Repos & Recipes | Schedule | Notifications                                | Folders & Integration |  |
|-----|---------|-----------------|----------|----------------------------------------------|-----------------------|--|
|     |         |                 |          |                                              |                       |  |
| Α — | •       | Install AutoPkg | 0        | AutoPkg not in                               | stalled.              |  |
| в — |         | Install Git     | 0        | Git not installe                             | d.                    |  |
|     |         | -<br>           |          | Pkgr at login<br>kgr menu icon<br>gr in Dock |                       |  |

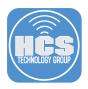

5. Once installed, confirm that each item displays a green status indicator and that it is installed.

| Install | Repos & Recipes | Schedule    | Notifications                  | Folders & Integration |  |
|---------|-----------------|-------------|--------------------------------|-----------------------|--|
|         |                 |             |                                |                       |  |
|         |                 |             |                                |                       |  |
|         | Install AutoPkg | •           | AutoPkg 2.1 in                 | stalled.              |  |
|         | Install Git     | •           | Git 2.2.1 instal               | led.                  |  |
|         |                 |             |                                |                       |  |
|         |                 |             |                                |                       |  |
|         |                 |             |                                |                       |  |
|         |                 |             |                                |                       |  |
|         |                 |             |                                |                       |  |
|         |                 |             |                                |                       |  |
|         |                 |             | Pkgr at login<br>kgr menu icon |                       |  |
|         |                 | Hide AutoPk |                                |                       |  |

6. Click the Folders & Integration tab.

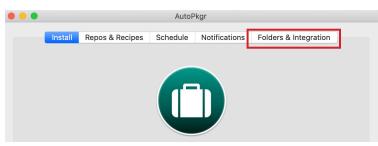

- 7. Click Install JSSImporter then provide your administrator credentials and click OK.
- 8. Click Configure JSSImporter.

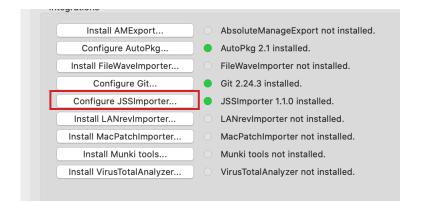

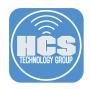

- 8. Follow these steps:
  - A. Enter the URL of your Jamf Cloud server.
  - B. Enter your Jamf API User credentials. (You created this user in section 6)
  - C. Click Connect.
- 9. Click Add Distribution Point.

|      | JSSImporter Integration                                                                                                    |    |
|------|----------------------------------------------------------------------------------------------------|----|
| 8A — | JSS LIPL: https://your.jamfcloud.com                                                                                       |    |
| 8B — | Username: API Autopkg Password: ••••••••• Connect                                                                          | 8C |
|      | Distribution Points                                                                                                    |    |
|      |                                                                                                    |    |
|      |                                                                                                    |    |
| 9—   | Add Distribution Point With selected: Edit Remove                                                                          |    |
|      |                                                                                                    |    |
|      | Shea Craig, Mosen, Graham Pugh<br>http://www.apache.org/licenses/LICENSE-2.0<br>https://github.com/jssimporter/JSSImporter |    |
|      | Uninstall Save and Close                                                                                                   |    |

- 10. Click the Type menu and choose CDP (which stands for Cloud Distribution Point).
- 11. Click Add.

| Configur | e New Distribution Point                | Configure | e New Distribution Point |
|----------|-----------------------------------------|-----------|--------------------------|
| Configur | e New Distribution Point                | Configur  | e New Distribution Point |
| Туре:    | JDS<br>Local<br>AFP<br>CDP<br>SMD<br>10 | Туре:     | CDP Cancel Add           |

12. Click Save and Close.

| JSSImporter Integration<br>JSS URL: https://your.jamfcloud.com                                                        |           |                | 🗸 Verify SSL   |
|----------------------------------------------------------------------------------------------------|-----------|----------------|----------------|
| Username: API Autopkg                                                                                                 | Password: | •••••          | Connect        |
| Distribution Points                                                                                                   |           |                |                |
| Cloud Distribution Point                                                                                              |           |                |                |
| Add Distribution Point                                                                                                |           | With selected: | dit Remove     |
| nea Craig, Mosen, Graham Pugh<br>tp://www.apache.org/licenses/LICENSE-2.0<br>tps://github.com/jssimporter/JSSImporter |           |                |                |
|                                                                                                    |           | Uninstall      | Save and Close |

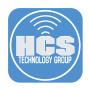

13. Confirm that AutoPkgr displays a green status indicator next to Configure JSS Importer.

| .ibrary/Auto                                | Repos & Recipes                                                                                                    | Schedule                                                                                                    | Notifications                                                                                                    | Folders & Integration Choose Choose                                                                                                    | Open in Finder                                                                                                    |
|---------------------------------------------|----------------------------------------------------------------------------------------------------|----------------------------------------------------------------------------------------------------|----------------------------------------------------------------------------------------------------|----------------------------------------------------------------------------------------------------|----------------------------------------------------------------------------------------------------|
| .ibrary/Auto                                | Pkg/RecipeRepos                                                                                                    |                                                                                                    |                                                                                                    |                                                                                                    |                                                                                                    |
| .ibrary/Auto                                | Pkg/RecipeRepos                                                                                                    |                                                                                                    |                                                                                                    |                                                                                                    |                                                                                                    |
|                                             |                                                                                                    |                                                                                                    |                                                                                                    | Chassa                                                                                                    |                                                                                                    |
| .ibrary/Auto                                | Pka/RecipeOverride                                                                                                    |                                                                                                    |                                                                                                    | Choose                                                                                                    | Open in Finder                                                                                                    |
|                                             |                                                                                                    | S                                                                                                    |                                                                                                    | Choose                                                                                                    | Open in Finder                                                                                                    |
| rt<br>Pkg<br>porter<br>t<br>orter<br>porter | <ul> <li>AutoPkg 2.1 installe</li> <li>FileWaveImporter n</li> <li>Git 2.24.3 installed.</li> <li>JSSImporter 1.1.0 in</li> <li>LANrevImporter no</li> <li>MacPatchImporter</li> </ul> | ed.<br>not installed.<br>nstalled.<br>t installed.<br>not installed.                                                                                                    | led.                                                                                                    |                                                                                                    |                                                                                                    |
| ols                                         |                                                                                                    |                                                                                                    |                                                                                                    |                                                                                                    |                                                                                                    |
|                                             | kg<br>orter<br>orter<br>orter<br>oorter                                                                                                    | kg       AutoPkg 2.1 install         orter       FileWaveImporter r          Git 2.24.3 installed         orter       JSSImporter 1.1.0 i         orter       LANrevImporter no         oorter       MacPatchImporter         wacPatchImporter       Munki tools not ins | kg       AutoPkg 2.1 installed.         orter       FileWaveImporter not installed.          Git 2.24.3 installed.         orter       JSSImporter 1.10 installed.         orter       LANrevImporter not installed.         orter       MacPatchImporter not installed.         is       Munki tools not installed. | kg       AutoPkg 2.1 installed.         orter       FileWaveImporter not installed.         orter       Git 2.24.3 installed.         orter       JSSImporter 1.1.0 installed.         orter       LANrevImporter not installed.         borter       MacPatchImporter not installed.         use       Munki tools not installed. | kg       AutoPkg 2.1 installed.         orter       FileWaveImporter not installed.          Git 2.24.3 installed.         orter       JSSImporter 1.1.0 installed.         orter       LANrevImporter not installed.         orter       LANrevImporter not installed.         orter       MacPatchImporter not installed.         Is       Munki tools not installed. |

- 14. Click Repos & Recipes (Repo is an abbreviation of repository).
- 15. In the top portion of the main window, the Repo section, confirm that the checkbox is already selected for https://github.com/autopkg/jss-recipes.git.
- 16. Select the checkbox for each of the following additional Repo Clone URLs:
  - https://github.com/autopkg/recipes.git
  - https://github.com/autopkg/homebysix-recipes.git
  - https://github.com/autopkg/hansen-m-recipes.git

NOTE: To help you find each repo URL, you can enter part of the repo name in the "Filter repos" search field.

- 17. In the "Filter recipes" field, enter **zoom**.
- 18. Select the checkbox for the Zoom.jss recipe.

|      | AutoPkgr                                                                                                    |    |
|------|----------------------------------------------------------------------------------------------------|----|
| 14—  | Install Repos & Recipes Schedule Notifications Folders & Integration                                                                                                    |    |
|      | Update Repos Now ? Q Filter repos                                                                                                    |    |
|      | Repo Clone URL Stars Stat V                                                                                                    |    |
| 16 — | ✓       https://github.com/autopkg/hansen-m-recipes.git       ★ 24         ✓       https://github.com/autopkg/jss-recipes.git       ★ 50                                                                                                    | 15 |
| 10   | ✓       https://github.com/autopkg/homebysix-recipes.git       ★ 84       ●         ✓       https://github.com/autopkg/recipes.git       ★ 157       ●         →       https://github.com/autopkg/Tecnico1931-recipes.git       ★ 157       ● |    |
|      | Add a repo URL manually: Add                                                                                                    |    |
|      |                                                                                                    |    |
|      | Run Recipes Now ? Q zoom                                                                                                    | 17 |
|      | Recipe Name Recipe Identifier Status                                                                                                    |    |
|      | Zoom-Win.download com.github.hansen-m.download.zoom-win                                                                                                    |    |
|      | Zoom.download com.github.hansen-m.download.zoomus                                                                                                    |    |
| 10   | Zoom.install com.github.homebysix.install.Zoom                                                                                                    |    |
| 18 — | ✓ Zoom.jss com.github.jss-recipes.jss.Zoom<br>Zoom.munki com.github.homebysix.munki.Zoom                                                                                                    |    |
|      | Search for a recipe on GitHub: Search                                                                                                    |    |
|      | Active recipe list: recipe_list                                                                                                    |    |
|      |                                                                                                    |    |

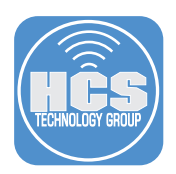

19. Control-click the Zoom.jss recipe and choose Create Override.

| Run Recipes N                 | ow ?                                                              | Q zoom |        |
|-------------------------------|-------------------------------------------------------------------|--------|--------|
| Recipe Name                   | Recipe Identifier                                                 |        | Status |
| Zoom.download<br>Zoom.install | com.github.hansen-m.download.<br>com.github.homebysix.install.Zoo |        |        |
| Zoom.j<br>Zoom.r<br>Daront I  | Decine: com aithub bomebyciy pka Zoom                             |        |        |
| Search t Create               | Override                                                          |        | Search |

#### 20. Click OK.

| Would you like to give the override a unique name? |
|----------------------------------------------------|
| Zoom.jss                                           |
| Cancel OK                                          |

21. Confirm that the Zoom.jss recipe identifier is renamed to local.jss.Zoom. Leave this open, you'll come back to it in a later step.

|              | Run Recipes Now                | ?                            | Q zoom            |        | ( |
|--------------|--------------------------------|------------------------------|-------------------|--------|---|
|              | Recipe Name                    | Recipe Identifier            |                   | Status |   |
|              | Zoom-Win.download              | com.github.hansen-m.down     | load.zoom-win     |        |   |
|              | Zoom.download                  | com.github.hansen-m.down     | load.zoomus       |        |   |
|              | Zoom.install                   | com.github.homebysix.insta   | ll.Zoom           |        |   |
| $\square$    | Zoom.iss                       | com github iss-recipes iss 7 | oom               |        |   |
| $\checkmark$ | Zoom.jss                       | local.jss.Zoom               |                   |        |   |
|              | Zoom.munki                     | com.github.homebysix.munk    | ti.Zoom           |        |   |
|              | Zoom.pkg                       | com.github.homebysix.pkg.2   | Zoom              |        |   |
|              | ZoomPresence.download          | com.github.homebysix.down    | load.ZoomPresence |        |   |
|              | Search for a recipe on GitHub: |                              |                   |        |   |

#### 22. Open Terminal.app.

23. Highlight the following three commands from this guide then press Command-C to copy the text to the Clipboard.

NOTE: This guide displays the commands in a small typeface so that each command fits on a single line.

cp ~/Library/AutoPkg/RecipeRepos/com.github.autopkg.jss-recipes/Zoom/Zoom.png ~/Library/AutoPkg/RecipeOverrides

```
cp -/Library/AutoPkg/RecipeRepos/com.github.autopkg.jss-recipes/
CFBundleVersionSmartGroupTemplate.xml -/Library/AutoPkg/RecipeOverrides
```

```
cp ~/Library/AutoPkg/RecipeRepos/com.github.autopkg.jss-recipes/PolicyTemplate.
xml ~/Library/AutoPkg/RecipeOverrides
```

- 24. In Terminal, press Command-V to paste the contents of the Clipboard, then press Return.
- 25. Confirm that Terminal doesn't return any error messages from the commands you just ran.
- 26. Run the following command to confirm that four files are in the RecipeOverrides folder. Confirm the names of the returned files match the names of the files in the following figure:

ls -alh ~/Library/AutoPkg/RecipeOverrides

drwxr-xr-x 6 keith staff 192B May 27 23:27 . drwxr-xr-x 5 keith staff 160B May 27 23:09 .. -rw-r--r-- 1 keith staff 816B May 27 23:25 CFBundleVersionSmartGroupTemplate.xml -rw-r--r-- 1 keith staff 830B May 27 23:27 PolicyTemplate.xml -rw-r--r-- 1 keith staff 2.7K May 27 22:06 Zoom.jss.recipe -rw-r--r-- 1 keith staff 114K May 27 23:13 Zoom.png

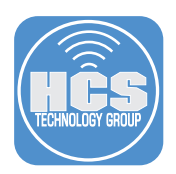

27. In AutoPkgr, select the Zoom.jss recipe, then click Run Recipes Now.

| Run Recipes Now       | 2                                 | ् zoom      |        | 6 |
|-----------------------|-----------------------------------|-------------|--------|---|
| Recipe Name           | Recipe Identifier                 |             | Status |   |
| Zoom-Win.download     | com.github.hansen-m.download.zo   | om-win      |        | Ī |
| Zoom.download         | com.github.hansen-m.download.zo   | omus        |        |   |
| Zoom.install          | com.github.homebysix.install.Zoom | 1           |        |   |
| Zoom.jss              | com.github.jss-recipes.jss.Zoom   |             |        |   |
| Zoom.jss              | local.jss.Zoom                    |             |        | 1 |
| Zoom.munki            | com.github.homebysix.munki.Zoom   | n           |        | l |
| Zoom.pkg              | com.github.homebysix.pkg.Zoom     |             |        |   |
| ZoomPresence.download | com.github.homebysix.download.Zo  | oomPresence |        |   |

- 28. Confirm that AutoPkgr runs the Zoom.jss recipe.
- 29. Quit AutoPkgr when done.

| Running selected AutoPkg recipes |        |
|----------------------------------|--------|
| (1/1) Processing local.jss.Zoom  | Cancel |

30. If necessary, log in to Jamf Pro.

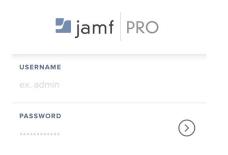

- 31. In the upper-right corner, click Settings.
- 32. Click Computer Management.
- 33. Click Packages.

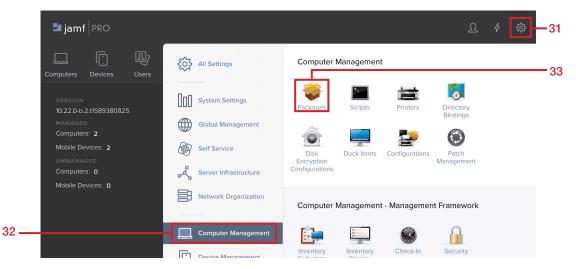

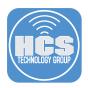

34. Confirm that Jamf Pro displays a package for zoom.

| Settings : Computer Management<br>← Packages |              |          |     |
|----------------------------------------------|--------------|----------|-----|
| NAME                                         | CATEGORY     | PRIORITY | FUT |
| zoom.us-5.0.26223.0603.pkg                   | Productivity | 10       | No  |

35. Click Back.

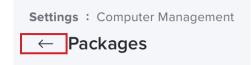

- 36. Click Computer Management
- 37. Click Extension Attributes.

|      | Computers Devices                                                                                              | ഥ)<br>Users | ŝ                 | All Settings                                                                  | Computer I                                       | Management           | t                          |                                              |      |
|------|----------------------------------------------------------------------------------------------------|-------------|-------------------|-------------------------------------------------------------------------------|--------------------------------------------------|----------------------|----------------------------|----------------------------------------------|------|
|      | VERSION<br>10.22.0-b.2.t158938082<br>MANAGED<br>Computers: 2<br>Mobile Devices: 2<br>UNMANAGED<br>Computers: 0 | 5           | □□<br>●<br>☞<br>~ | System Settings<br>Global Management<br>Self Service<br>Server Infrastructure | Packages<br>Disk<br>Encryption<br>Configurations | Scripts              | Printers<br>Configurations | Directory<br>Bindings<br>Patch<br>Management |      |
|      | Mobile Devices: <b>0</b>                                                                                       |             | 3                 | Network Organization                                                          | Computer N                                       | Management           | t - Managemer              | nt Framework                                 |      |
| 36 — |                                                                                                    |             |                   | Computer Management                                                           | Inventory<br>Collection                          | inventory<br>Display | Check-In                   | Security                                     | - 37 |
|      |                                                                                                    |             | <u>D</u>          | User Management                                                               | Extension<br>Attributes                          | Autorun<br>Imaging   | Removable<br>MAC           | App Updates                                  |      |

38. Confirm there is an Extension Attribute named zoom.us.Version.

| Settings : Computer Management<br>← Extension Attributes |                           |
|----------------------------------------------------------|---------------------------|
|                                                          | + New + New From Template |
| NAME                                                     | ^                         |
| zoom.us Version                                          |                           |

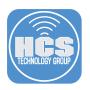

- 39. Click Computers.
- 40. Click Smart Computer Groups.
- 41. Confirm there is a smart group named zoom.us-update-smart.

| 39 Computers                           | Computers<br>Smart Computer Groups |       |      |
|----------------------------------------|------------------------------------|-------|------|
| INVENTORY                              |                                    | + New |      |
| Search Inventory                       | NAME                               | COUNT |      |
| Q Licensed Software                    | All Managed Clients                | 2     |      |
| CONTENT MANAGEMENT                     | All Managed Servers                | 0     |      |
| Policies Onfiguration Profiles         | zoom.us-update-smart               | 0     |      |
| Restricted Software                    | t                                  | -     | - 41 |
| PreStage Imaging                       |                                    |       |      |
| Mac App Store Apps     Figure 4        |                                    |       |      |
| eBooks                                 |                                    |       |      |
| GROUPS                                 |                                    |       |      |
| 40                                     |                                    |       |      |
| 다. Static Computer Groups<br>棇 Classes |                                    |       |      |

### 42. Click Policies.

| ┛ jamf   PRO                                                                                  |                             |                   |              | <u>८</u> 4 🅸         |
|-----------------------------------------------------------------------------------------------|-----------------------------|-------------------|--------------|----------------------|
| Computers Devices Users                                                                       | Computers<br>Policies       |                   |              |                      |
| INVENTORY                                                                                     | NAME                        | FREQUENCY         | TRIGGER      | SCOPE                |
| Search Inventory     Search Volume Content     Licensed Software                              | macOS Applications          |                   |              |                      |
| CONTENT MANAGEMENT                                                                            | Install chrome              | Once per computer | Check-in     | 1 computer           |
| Policies                                                                                      | Install Zoom                | Once per computer | InstallZoom  | No scope defined     |
| <ul> <li>Restricted Software</li> <li>PreStage Imaging</li> <li>Mac App Store Apps</li> </ul> | No category assigned        |                   |              |                      |
| <ul> <li>Patch Management</li> <li>eBooks</li> </ul>                                          | Update Inventory            | Once every week   | Check-in     | All computers        |
| GROUPS                                                                                        | <ul> <li>Testing</li> </ul> |                   |              |                      |
| ြာ႕ Static Computer Groups<br>(ဂိုဂို Classes                                                 | Install Latest zoom         | n.us Ongoing      | Self Service | zoom.us-update-smart |

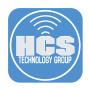

### 36. Confirm the following:

- A policy named Install Latest zoom.us was created.
- The frequency is set to Ongoing.
- The trigger is set to Self Service.
- The scope is set to the "zoom.us-update-smart" smart group.

NOTE: If you don't want to use Self Service as the scope, you can change the scope to fit your needs.

| $\odot$ | • | Install Latest zoom.us |                                    | Ongoing | Self Service | zoom.us-update-<br>smart |
|---------|---|------------------------|------------------------------------|---------|--------------|--------------------------|
|         | 1 | Ş                      | Install zoom.us-5.0.25694.0524.pkg |         |              |                          |
|         | 2 | <                      | Update Inventory                   |         |              |                          |

The next time you run the Zoom.jss recipe in AutoPkgr, if there was an updated version of Zoom, the policy will contain the latest version. Other features of AutoPkgr, such as setting a schedule to check for updates on a schedule that fits your needs, or sending notifications about new versions to an email address or to a Slack channel, are outside the scope of this guide.

This completes the guide.

If you'd like help implementing the solution in this white paper, we are ready to help; contact us at info@hcsonline.com or (866) 518-9672.

If you have corrections please send them to info@hcsonline.com.

For more white papers, visit https://hcsonline.com/support/white-papers.

For more information about HCS, visit https://hcsonline.com.